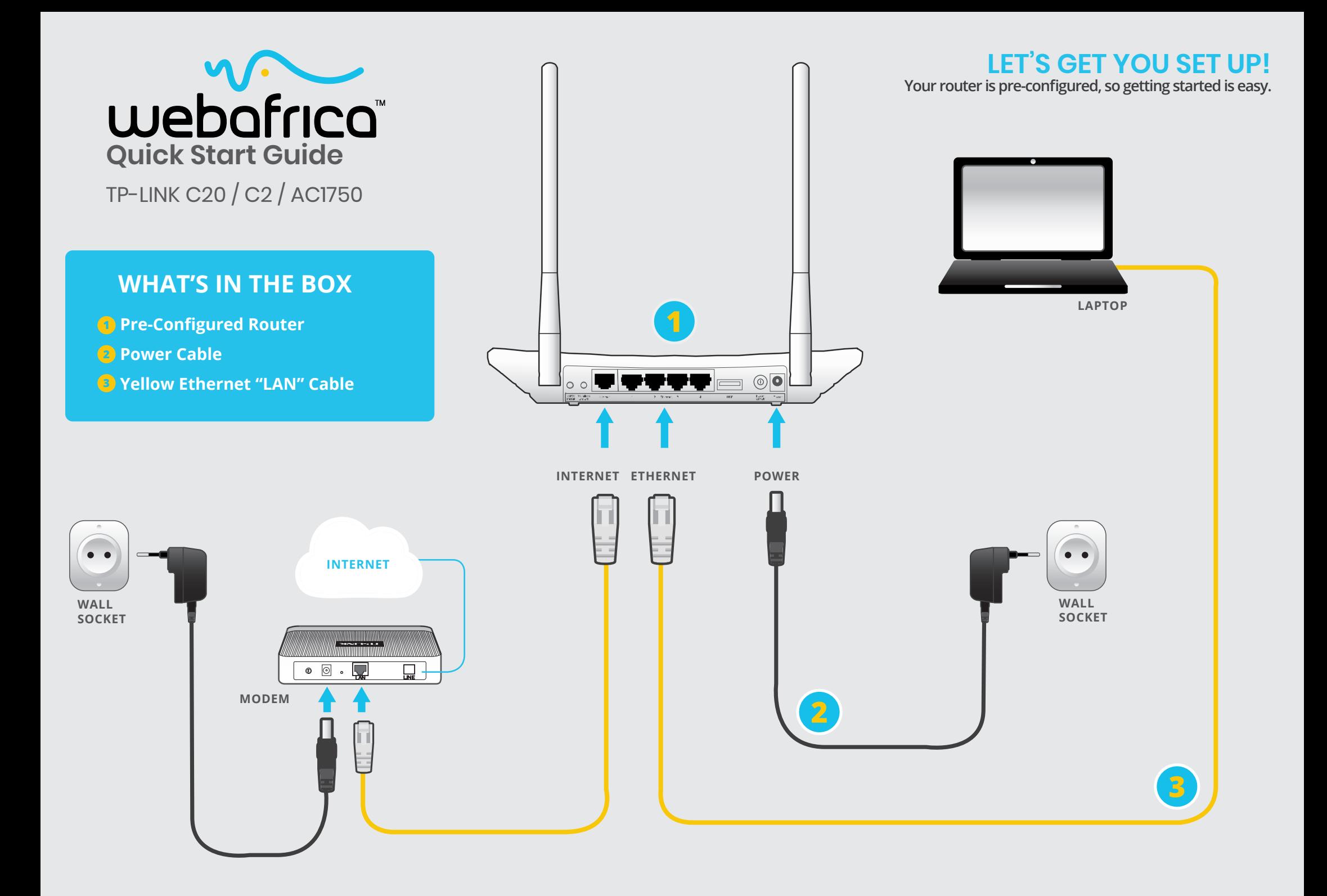

## **BASIC PPPOE AND DYNAMIC SET UP**

**(Setting up your Fibre or ADSL account details)** 

#### *STEP 1*

Open your Browser (Internet Explorer, Google Chrome, Mozilla Firefox, etc.) Type in the following IP address: *192.168.0.1* This will let you log into the router and start your easy set up.

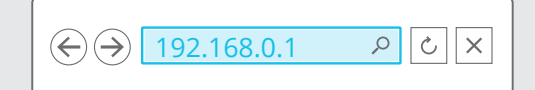

#### *STEP 2*

Enter the router's default username and password  **Username:** *admin*  **Password:** *admin*

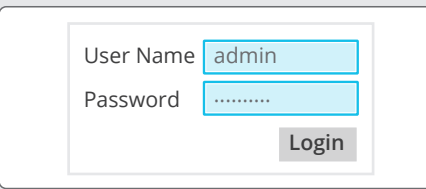

The router configuration page should open up. It will look something like this:

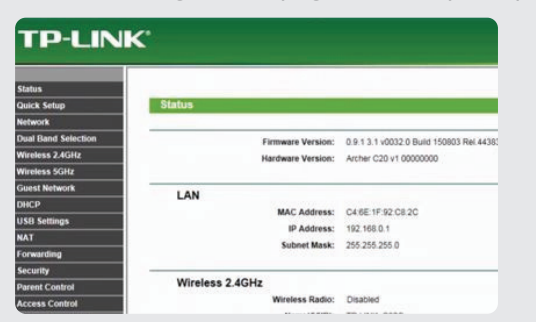

#### *STEP 3*

In the left-side menu, select "Network" and then the sub-menu item "WAN"

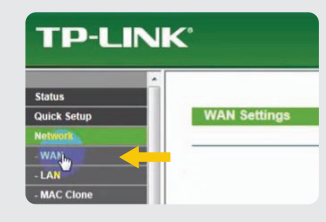

In the page that opens, You will need to choose a connection type. Select *"PPPoE"*  from the "connection type" drop-down menu. (This is for all Fibre connection types with the exclusion of Vumatel Parkhurst, who should select "Dynamic IP" from the drop-down menu)

(For the AC1750 - you will need to first click "Advanced", then select "WAN" to get to the PPOE set up)

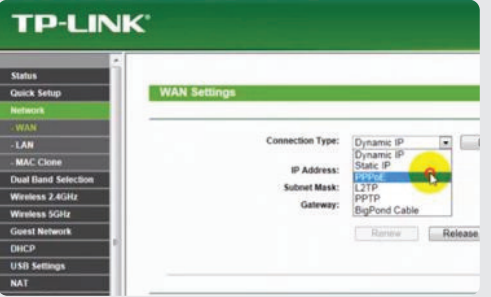

#### *STEP 4*

Now you will need to enter the data plan username and password details which were emailed to you in the service activation notice.

For example: Username: *abc123@wa* Data Password: *12aBcDe34*

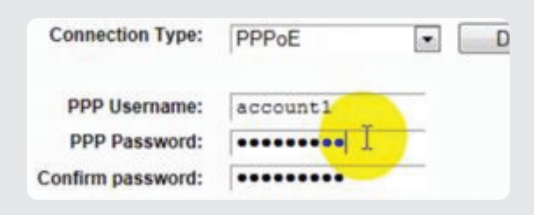

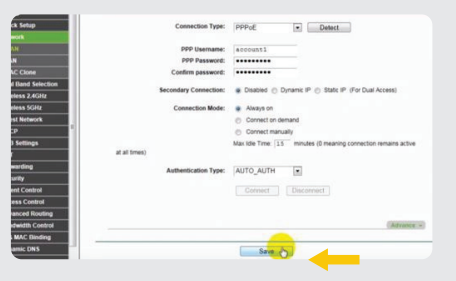

Hit "**SAVE**".

# **SETTING UP YOUR WIFI (2.4G OR 5G)**

#### *STEP 1*

Open your Browser (Internet Explorer, Google Chrome, Mozilla Firefox, etc.) Type in the following IP address: *192.168.0.1*

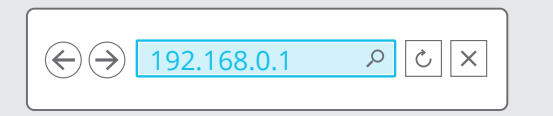

#### *STEP 2*

Select WiFi Set Up / Wi-Fi 2.4G and 5G Select Basic Settings (In some panels this will be called the SSID

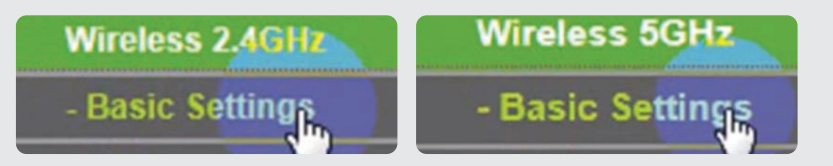

This is where you get creative - set a WiFi name. This will be visible in your devices (phone, laptop, Smart TV, etc) available Wifi networks.

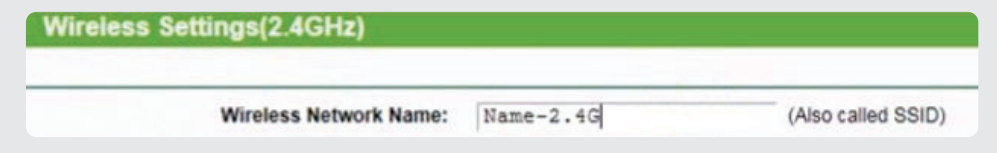

Make sure you make it easy to see which is your 2.4G and which is your 5G connection.

Hit "**Save**"

#### *STEP 3*

You must set up your Wireless Security ( a Password). In the Wireless Channel Tab, select the menu item "*Wireless Security*".

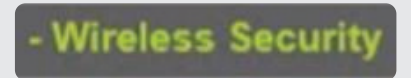

#### *STEP 4*

Under "Authentication type", select *WPA2-PSK*.

### WPA/WPA2 - Personal (Recommended)

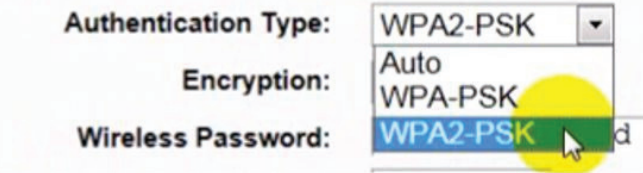

Enter whatever password you would like to set as your password. Hit "**Save**"

WPA/WPA2 - Personal (Recommended)

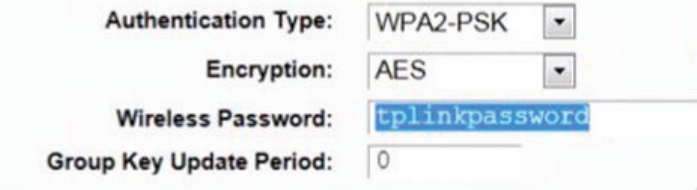

You will now need to log into all your devices (phone, laptop, Smart TV, etc.) with your new Wifi name and Password.

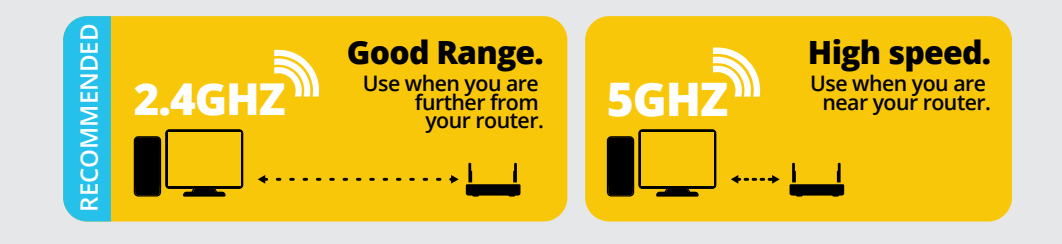